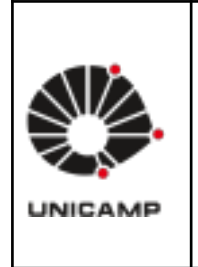

**Universidade Estadual de Campinas Faculdade de Educação Física Laboratório Integrado de Ensino, Pesquisa e Extensão Cidade Universitária, Barão Geraldo, Campinas/SP CEP 13083-851 labfef@unicamp.br Fone: (19) 3521-6823**

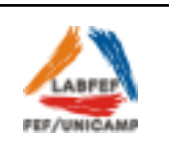

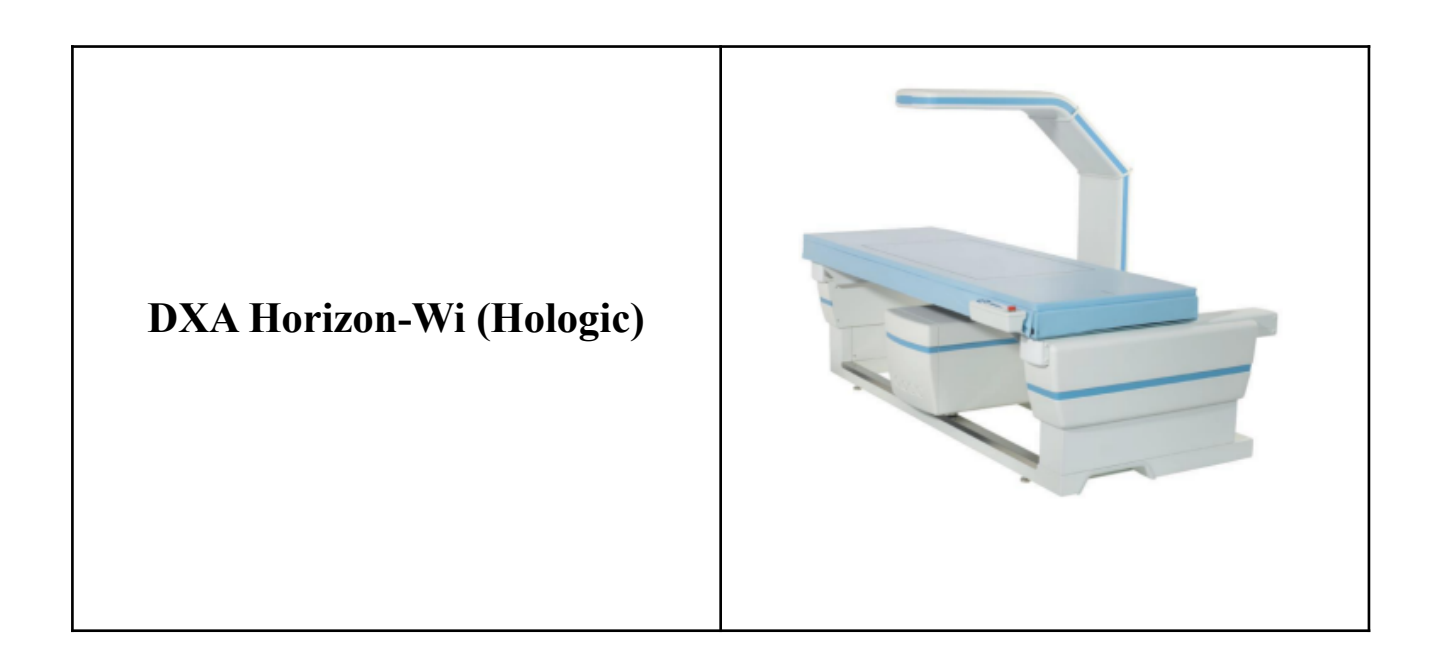

O Dual-energy X-ray Absorptiometry (DXA) é um equipamento de avaliação da composição corporal, que realiza o exame pela técnica por emissão de raios-x de dupla energia. Com isso, através de um levantamento de imagens e dados, o DXA é capaz de identificar o conteúdo mineral ósseo, a densidade mineral óssea, o conteúdo de gordura e massa magra corporal, separado por regiões do corpo.

# **Condições necessárias para o teste**

**Sala**

Temperatura: 21 a 27°C

Umidade Relativa do ar: 20 a 70%

Número de pessoas: 2 avaliador e paciente (ou mínimo possível).

# **Paciente**

Utilizar roupas mais leves, confortáveis e finas possíveis, tanto para melhor resultado do teste quanto para conforto do paciente.

Retirar qualquer objeto de metal: brincos, anéis, pulseiras, relógio, óculos, fecho de correr, pressão, correia, etc.

Evitar praticar atividade física nas últimas 2 horas.

Para coluna lombar, quadril, ou exames de corpo inteiro, instruir o paciente a tirar os sapatos. O limite de peso sujeito é 227 kg (500 lbs.). Para pacientes acima deste limite, digitalizar somente o antebraço.

#### **Contra-indicações**

O teste não é recomendado para pessoas no período de gravidez.

Não recomendado para pacientes que tiveram qualquer procedimento radiológico utilizando Iodo ou Bário nos últimos 7 dias.

Pacientes com algum objeto implementado em decorrência de alguma cirurgia, por exemplo, marca-passo, implantes metálicos, grampos cirúrgicos, cateteres ou tubos de rádio-opaco, podem realizar o teste normalmente, porém, há possibilidade de interferência em seus resultados.

# **Inicialização do equipamento**

Após estar de acordo com todos os itens citados acima, ligar o DXA através de uma pequena alavanca localizada na parte de inferior do equipamento, em que, quando a alavanca está apontada para "I" significa que está ligada, e "O" significa que está desligada.

Feito isso, basta ligar o computador e realizar o login no "QDR".

### **Calibração do equipamento**

Após inicializado, irá aparecer a tela da área de trabalho do equipamento, na qual você pode realizar a calibração do equipamento.

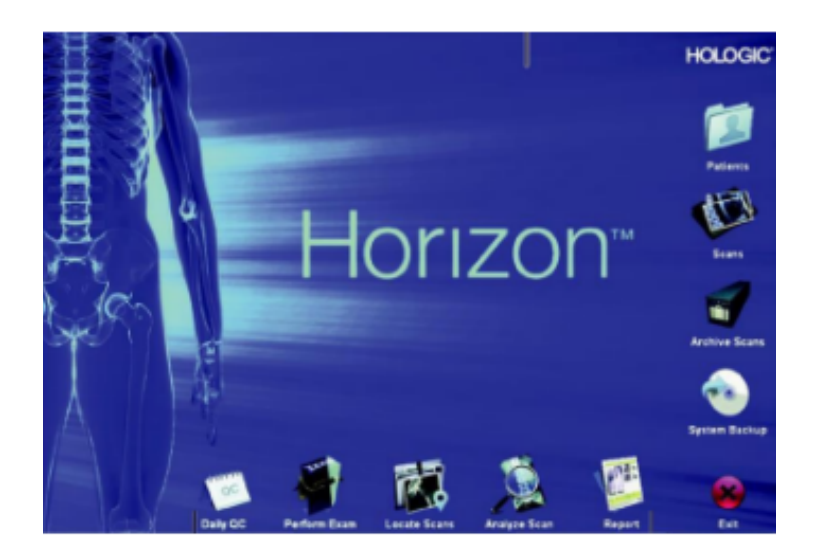

Clique em "Daily QC"

Após o equipamento se ajustar irá aparecer um laser no centro da mesa, basta posicionar o *Phantom Spine* nessa região com o laser passando verticalmente e horizontalmente no local indicado no phantom.

Clique em continuar

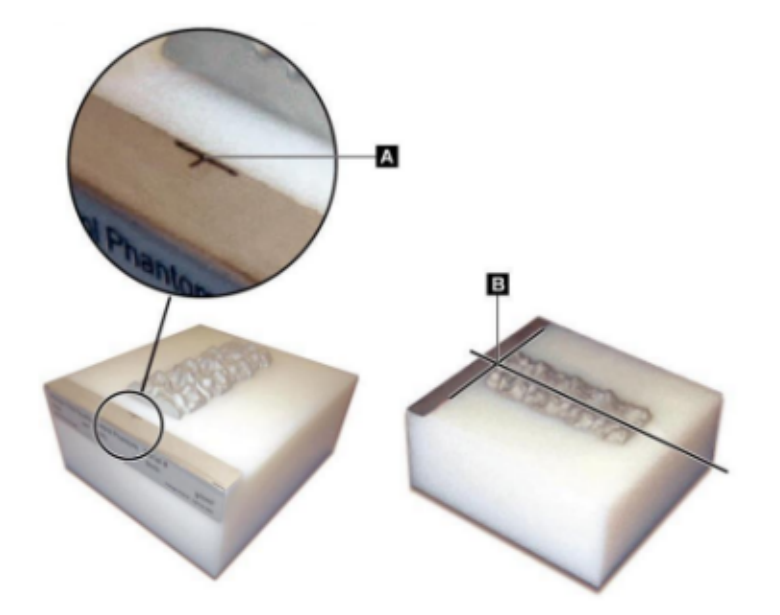

Após esses procedimentos, o DEXA irá realizar a calibração, se o teste passar, basta clicar em "OK" e ir para o exame. Mas, em caso de falha, siga as instruções na tela para a resolução. O sistema possui uma calibração automática para composição corporal (radiograph uniformity), que monitora quando foi realizada a última calibração e, se uma semana tiver decorrido, executa automaticamente a calibração

quando QC é executado. Este processo adiciona apenas alguns segundos para o procedimento QC. Quando a calibração estiver concluída, o sistema pede para remover o *spine phantom*.

## **Exame de corpo inteiro (whole body)**

A análise de composição corporal da Hologic fornece a capacidade de analisar a composição de massa gorda, massa magra e % de gordura que podem ser reportadas por todo o corpo, cabeça, braços, tronco, pelve e pernas.

Na área de trabalho do QDR, clique em "Perform Exam".

Após isso, aparecerá uma lista de pacientes, na qual você pode selecionar algum paciente já cadastrado, ou inserir um novo paciente, basta clicar em "New Patient".

Feito isso, preencha os dados do paciente e clique em "OK".

Após essa etapa o novo paciente vai estar cadastrado no sistema, basta procurá-lo e clicar novamente em "OK".

Nesse momento irão aparecer todas opções de exames que podem ser realizados, e você irá selecionar "Whole Body".

Depois de selecionar qual o tipo de exame desejado, vai aparecer na tela o posicionamento recomendado para o paciente. Após posicionar da maneira correta, instruir o paciente a permanecer imóvel e respirar normalmente enquanto estiver ocorrendo o teste.

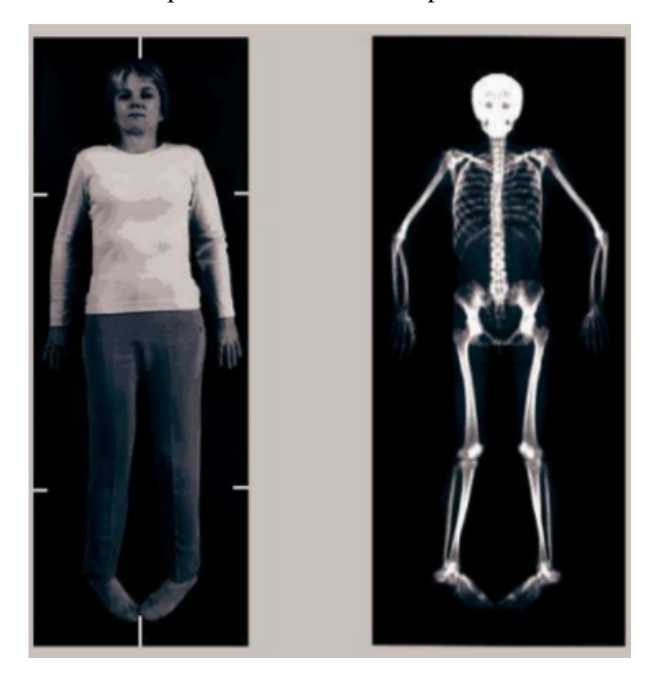

No final do teste será dado 4 opções, sendo elas respectivamente: analisar o teste, realizar um novo teste, sair para a área de trabalho do equipamento e adicionar comentários. Observações:

Somente será escaneado o que estiver dentro das linhas pretas da mesa.

O teste tem duração de aproximadamente 6 minutos.

É recomendado que no preenchimento dos dados do paciente, seja colocado "hispanic" no ethnicity, pois o padrão levado em consideração nesse campo é o dos Estados Unidos.

## **Análise do teste de corpo inteiro**

Após realizar o teste, aparecerá a possibilidade de analisar o teste, tanto na sequência do exame, ou clicando em "Analyze Scan" na área de trabalho.

Na tela de análise do exame, siga os passos no canto superior esquerdo da tela. Você deverá posicionar as linhas nos locais corretos:

Posicionamento das linhas horizontais e inferiores pélvicos:

● Verifique se a linha do pescoço está sob a mandíbula do paciente.

● Verifique se a linha T12-L1 da coluna vertebral está no nível aproximado de T12-L1. ● Verifique se a linha superior pélvica está um pouco acima da crista ilíaca. ● Verifique se as linhas divisórias pélvica estão separando as pernas e tronco. ● Se for necessário um ajuste, use as ferramentas nas regiões Toolbox para clicar e arrastar as linhas para sua posição correta.

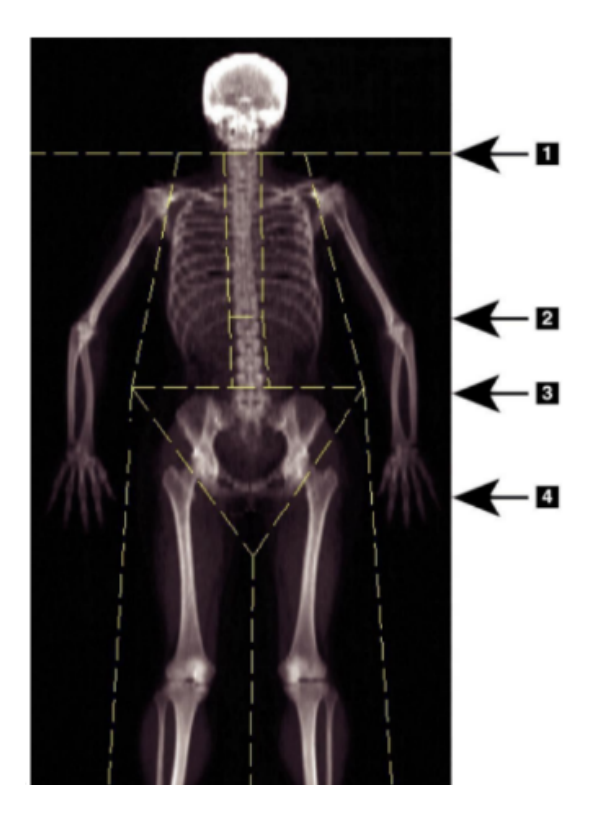

- 1. Line pescoço
- 2. T12-L1 Linha
- 3. Linha pélvica superior Lower pélvica Divisor 4
- Lines

Posicionamento das linhas verticais:

- Verifique se as linhas do peito estão perto do peito.
- Verifique se as linhas da coluna estão perto da coluna vertebral.
- Verifique se as linhas das pernas estão perto da perna.
- Verifique se a linha divisória perna separa igualmente as pernas e os pés. Se for

necessário um ajuste, use as ferramentas nas regiões Toolbox para clicar e arrastar as linhas para sua posição correta.

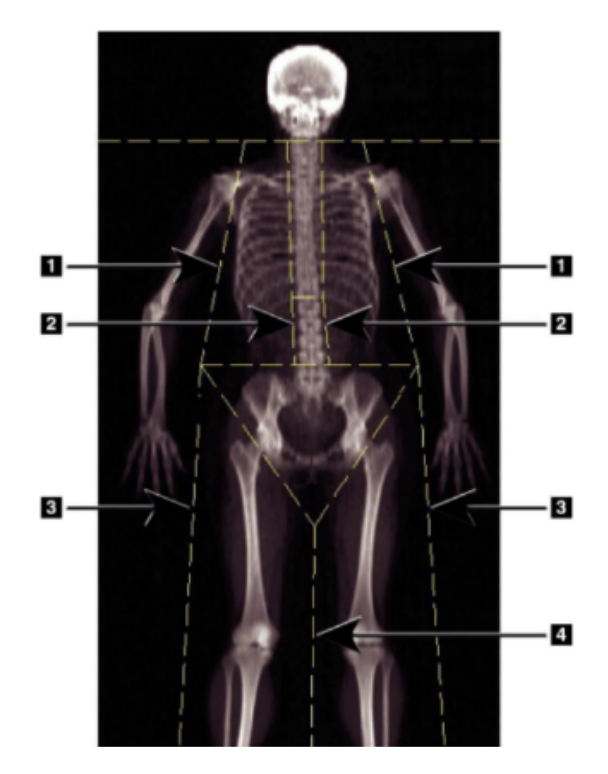

Linhas 1. Chest

- 2. Linhas da coluna
- 3. Linhas perna
- 4. Linha divisória perna

Posicionamento das linhas verticais:

● Arrastar o ponto sobre o ombro esquerdo de modo que fique posicionado entre a cabeça do úmero e escápula na fossa mandibular. Repita este passo para o ombro direito. ● Arraste os três pontos ao longo do lado esquerdo da coluna perto da espinha, combinando a curvatura se possível. Repita este passo para o lado direito da coluna vertebral. ● Se necessário, arraste o ponto esquerdo acima da crista ilíaca para fora nos lados para incluir tecidos moles do peito e coxas. Repita o procedimento para o ponto logo acima da crista ilíaca.

- Arrastar o ponto inferior do triângulo abaixo da pélvis para bissectar ambas as cabeças femorais.
- Use a barra de rolagem para rolar a imagem para o fundo da digitalização. Arraste os pontos esquerdo e direito perto dos pés de modo a incluir o máximo de tecidos moles nas coxas quanto possível, sem incluir a mão e os dedos do paciente.

Posicionamento A/G Regions (Android/Gynoid):

- LINHA A: A altura da região Android deve ser igual a 20% da distância a partir da linha horizontal pélvica para a linha do pescoço. Verifique se o limite inferior da região Android coincide com a linha horizontal pélvica. E garantir que os limites laterais da região Android coincidem com as linhas de braço.
- LINHA G: A altura da região Gynoid deve ser igual a duas vezes a altura da região Android. Verifique se o limite superior da região Gynoid está abaixo da linha horizontal pélvica em 1,5 vezes a altura da região Android. E assegurar os limites laterais da região Ginóide coincidem com as linhas de braço.
- Se for necessário um ajuste, use as ferramentas do Android / Gynoid sub-região Toolbox para clicar e arrastar as linhas para sua posição correta.

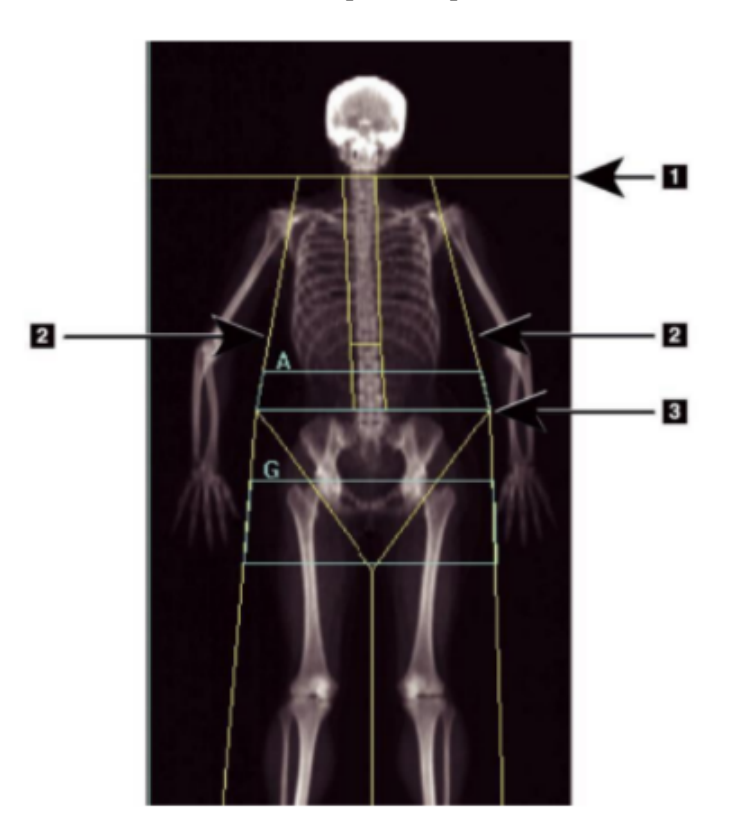

- 1. Line pescoco
- 2. Linhas braço
- 3. pélvica Horizontal Linha

Após todo esse processo, basta clicar em "Results" e aparecerá todos os resultados do exame. Observações: o Software sugere uma localização automática para o Regiôes A/G. Se julgar necessário é possível alterar a localização manualmente.

### **Exame da coluna lombar**

O exame de coluna lombar é utilizado para verificar a densidade mineral óssea de uma pessoa, podendo ser utilizado para o diagnóstico de doenças como a osteoporose, por exemplo. Na área de trabalho do QDR, clique em "Perform Exam".

Após isso, aparecerá uma lista de pacientes, na qual você pode selecionar algum paciente já cadastrado, ou inserir um novo paciente, para isso basta clicar em "New Patient". Feito isso, preencha os dados do paciente e clique em "OK".

Após essa etapa o novo paciente vai estar cadastrado no sistema, basta procurar ele e clicar novamente em "OK".

Nesse momento irão aparecer todas opções de exames que podem ser realizados, e você irá selecionar "AP Lumbar Spine".

Depois de selecionar qual o tipo de exame desejado, vai aparecer na tela o posicionamento recomendado para o paciente. Após posicionar da maneira correta, instruir o paciente a permanecer imóvel e respirar normalmente enquanto estiver ocorrendo o teste.

Para acertar o posicionamento inicial do paciente, coloque o objeto retângulo embaixo das pernas do paciente de uma maneira que a articulação do joelho forme um ângulo de 90 graus. Posteriormente aperte o botão "Center" que está localizado no painel do equipamento, e depois aperte em "Laser" para acertar o posicionamento.

Feito isso, posicione o laser no centro do umbigo do paciente para que seja realizado o exame.

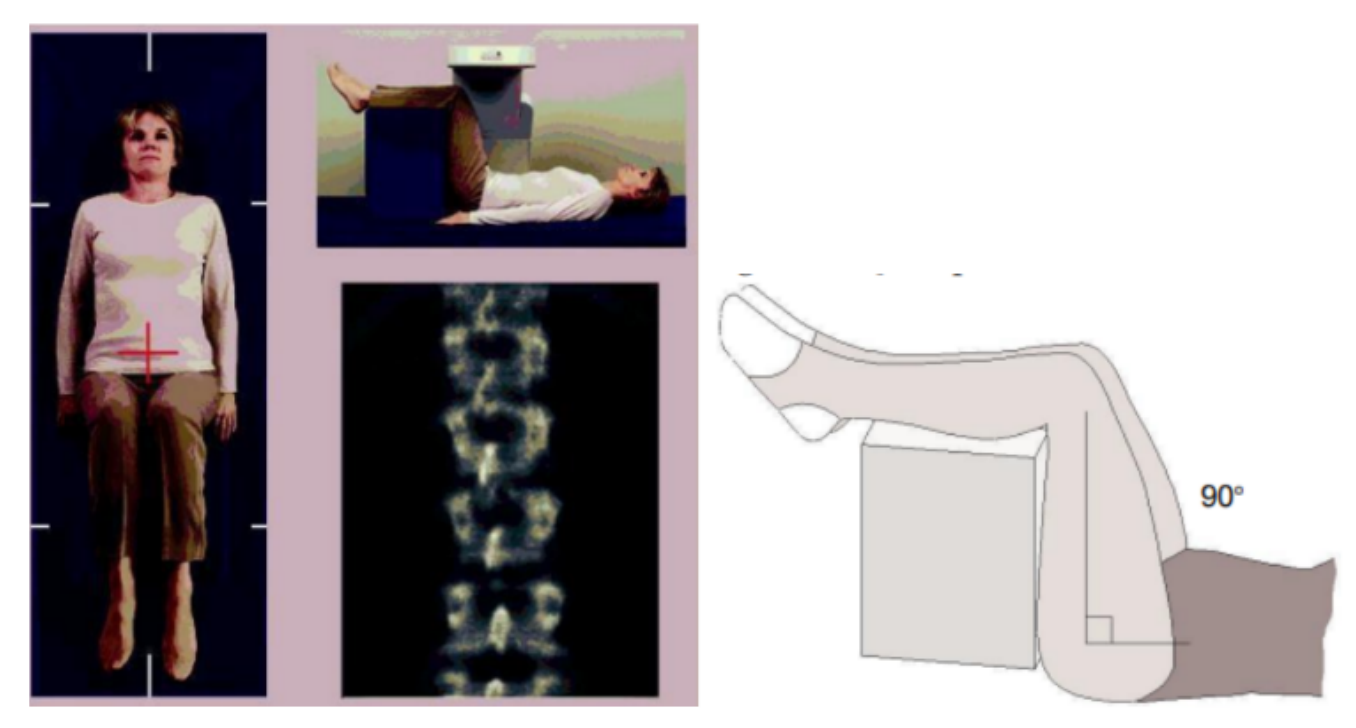

À medida que o exame vai acontecendo, é possível acompanhar em tempo real a imagem que está sendo gerada, assim, se a coluna não está posicionada corretamente, clique em "abort" e depois em "Reposition Digitalizar" para interromper a verificação para o reposicionamento.

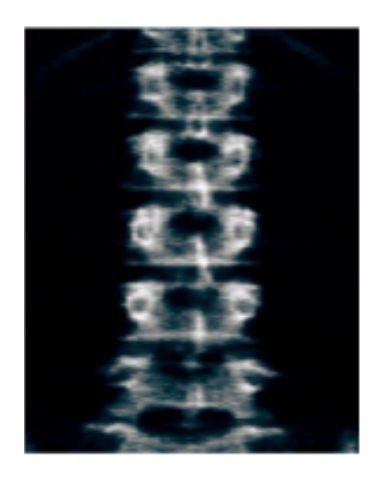

No final do teste será dado 4 opções, sendo elas respectivamente: analisar o teste, realizar um novo teste, sair para a área de trabalho do equipamento e adicionar comentários.

Observações:

Somente será escaneado o que estiver dentro das linhas pretas da mesa.

O teste tem duração de aproximadamente 6 minutos.

É recomendado que no preenchimento dos dados do paciente, seja colocado "hispanic" no ethnicity, pois o padrão levado em consideração nesse campo é o dos Estados Unidos.

# **Análise do teste da coluna lombar**

Para analisar o teste da coluna lombar basta selecionar as vértebras que você irá utilizar como padrão (L1 a L4), para isso, é só arrastar as linhas delimitando as vértebras.

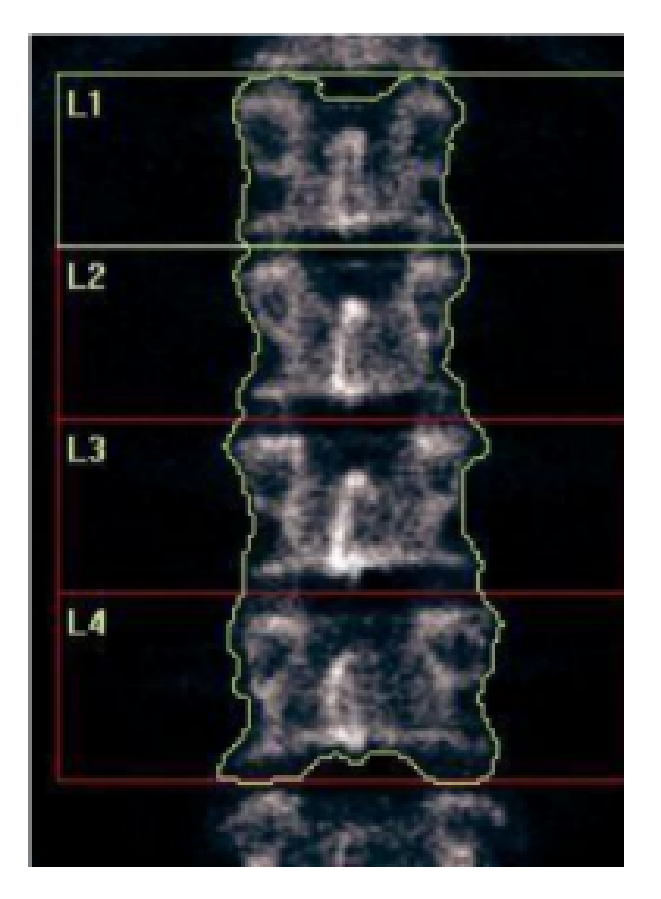

Clique em "Bone Map" para que tenha o desenho das vértebras que foram selecionadas.

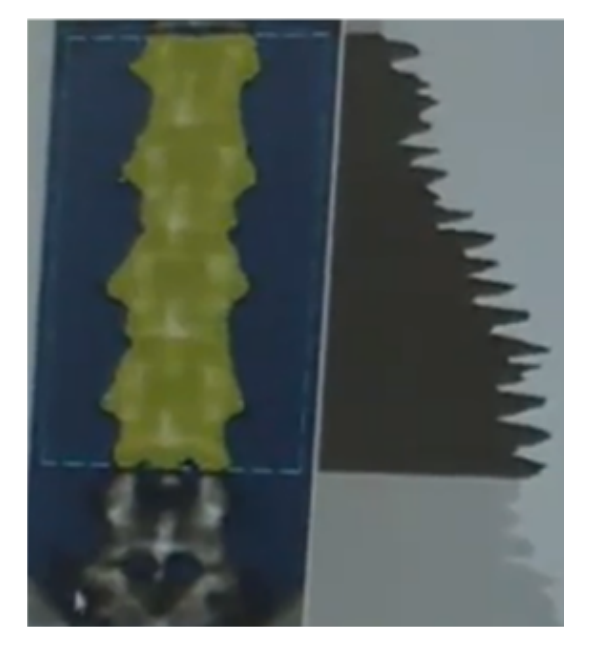

Após isso, clique em "Vertebral Lines" e vai posicionar cada linha na separação entre as vértebras.

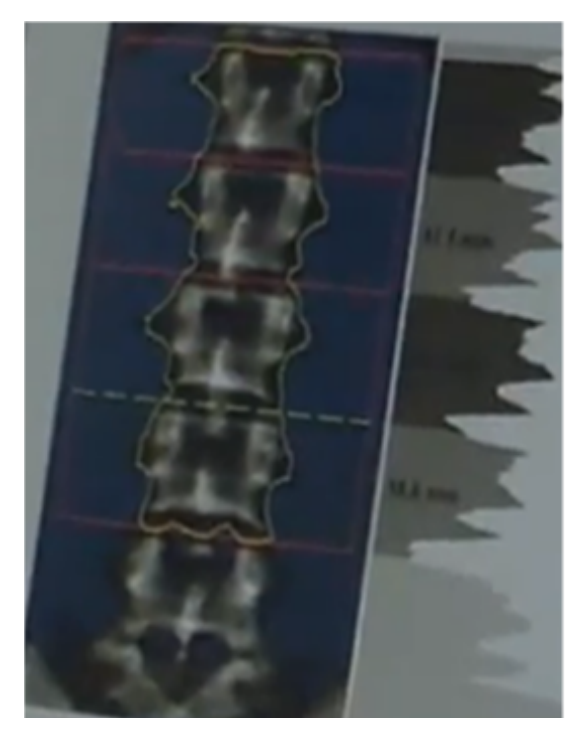

Após todo esse processo, basta clicar em "Results" e aparecerá todos os resultados do exame.

## **Exame do quadril**

O exame de quadril é utilizado para verificar a densidade mineral óssea de uma pessoa, sendo utilizado principalmente para o diagnóstico de doenças como a osteoporose, em que a região do quadril é uma das principais áreas do corpo a começar a perder massa óssea.

Na área de trabalho do QDR, clique em "Perform Exam".

Após isso, aparecerá uma lista de pacientes, na qual você pode selecionar algum paciente já cadastrado, ou inserir um novo paciente, para isso basta clicar em "New Patient". Feito isso, preencha os dados do paciente e clique em "OK".

Após essa etapa o novo paciente vai estar cadastrado no sistema, basta procurar ele e clicar novamente em "OK".

Nesse momento irão aparecer todas opções de exames que podem ser realizados, e você irá selecionar "Dual hip" ou "right hip" ou "left hip", isso para realizar o exame de ambos os quadris, ou somente do direito ou esquerdo, respectivamente..

Depois de selecionar qual o tipo de exame desejado, vai aparecer na tela o posicionamento recomendado para o paciente. Após posicionar da maneira correta, instruir o paciente a permanecer imóvel e respirar normalmente enquanto estiver ocorrendo o teste.

Para o teste "dual hip", ou seja, dos dois lados do quadril, você irá iniciar apertando o botão "center"

no painel de controle do equipamento para iniciar o posicionamento do paciente. Após isso, coloque nos pés do paciente o suporte para os pés no formato de um triângulo, para que o fêmur esteja na posição correta, assim, peça para que o paciente relaxe os pés e você vai encostar cada pé de um lado do suporte de uma maneira que os dedos fiquem apontando para cima, depois é só prender o pé e ir para o posicionamento do laser.

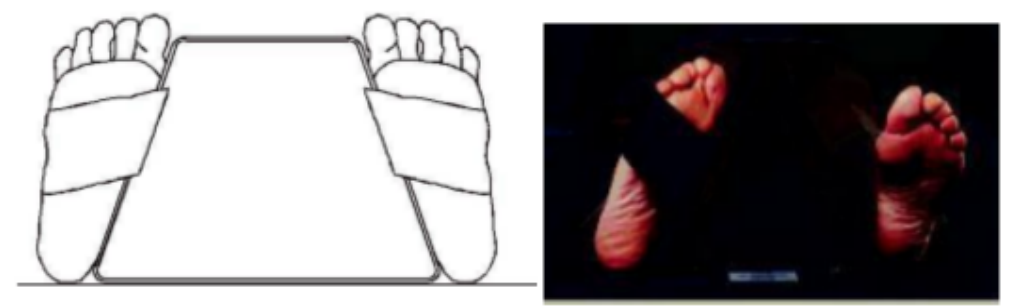

Você vai começar com o quadril esquerdo, portanto, pálpe o paciente na perna esquerda para encontrar o trocânter maior.

Dica: Para encontrar o trocânter maior coloque o seu polegar na crista ilíaca do paciente. Depois espalhe os dedos, e direcione o seu dedo mindinho em direção ao joelho. Assim, o trocânter maior estará localizado sob o seu dedo mindinho. Se você não é capaz de sentir o trocânter, peça para o paciente que dobre a perna no joelho e elevador, aí você localiza o vinco formado no topo da perna e use isso como uma localização aproximada do trocânter maior.

Após isso, posicione o laser a aproximadamente 7,5cm abaixo do trocânter maior, e 2,5 cm medial ao eixo do fêmur e clique em "continue"e pode iniciar o teste.

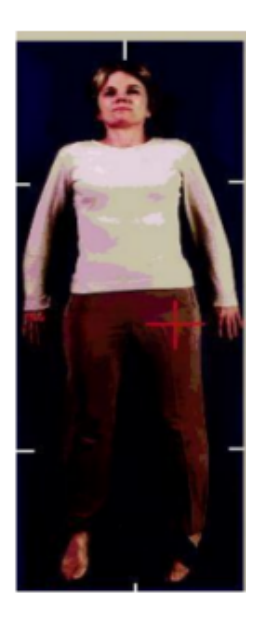

Quando o teste começa ele irá gerar uma imagem do que está sendo escaneado, com isso, se a imagem não estiver saindo da maneira que deseja você pode clicar em "abort scan" e reposicionar para recomeçar o teste.

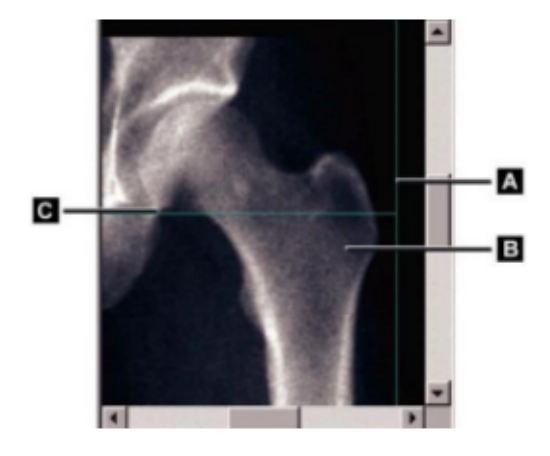

Após o escaneamento do quadril esquerdo, o equipamento irá se posicionar sozinho para o lado direito, baseado no posicionamento que foi colocado para o quadril esquerdo. Caso julgue necessário um reajuste no posicionamento, somente posicionar o paciente antes de confirmar o início do teste do lado direito, ou clicar em "abort scan" durante o teste.

No final do teste será dado 4 opções, sendo elas respectivamente: analisar o teste, realizar um novo teste, sair para a área de trabalho do equipamento e adicionar comentários.

#### **Análise do teste de quadril**

Para analisar o exame de quadril, na primeira etapa você deve posicionar a linha azul inferior na borda do trocânter maior, já a linha da direita fica na região da cabeça do fêmur, assim como a superior, e por fim, no lado esquerdo, posicionar a linha no trocânter maior.

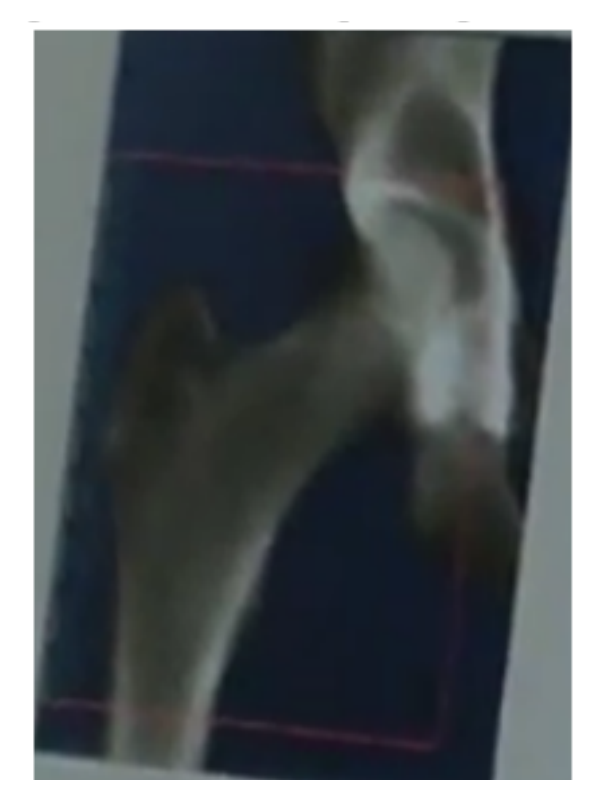

Após isso, clique em "bone map" e você poderá ver quais regiões foram selecionadas.

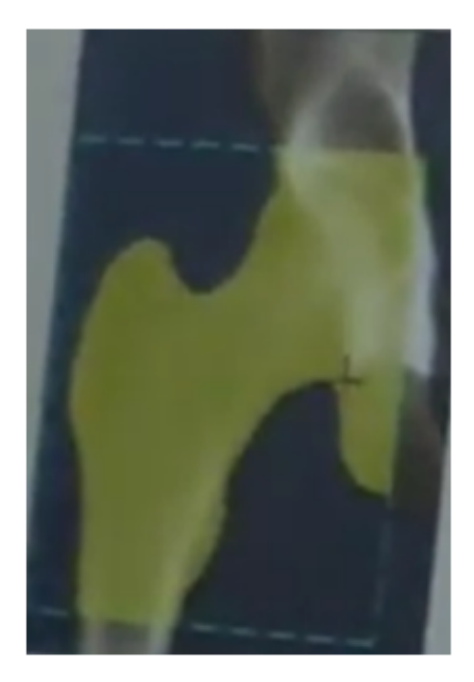

Depois disso, na terceira opção você irá posicionar as linhas nos locais indicados, porém, o equipamento conta com uma função chamada "Auto position", basta clicar nesta opção que automaticamente o equipamento vai fazer o posicionamento correto.

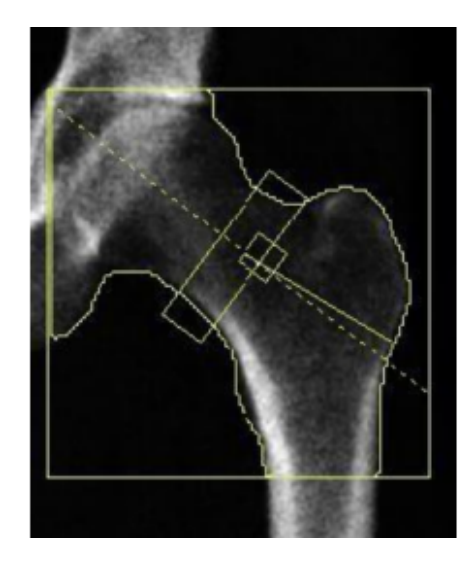

Após todo esse processo, basta clicar em "Results" e aparecerá todos os resultados do exame.

#### **Exame do antebraço**

O exame de antebraço é utilizado para verificar a densidade mineral óssea de uma pessoa, sendo utilizado principalmente para o diagnóstico de doenças como a osteoporose, e também para possíveis lesões que podem ocorrer no local.

Na área de trabalho do QDR, clique em "Perform Exam".

Após isso, aparecerá uma lista de pacientes, na qual você pode selecionar algum paciente já cadastrado, ou inserir um novo paciente, para isso basta clicar em "New Patient". Feito isso, preencha os dados do paciente e clique em "OK".

Após essa etapa o novo paciente vai estar cadastrado no sistema, basta procurar ele e clicar novamente em "OK".

Nesse momento irão aparecer todas opções de exames que podem ser realizados, e você irá selecionar "right forearm" ou "left forearm", isso para realizar o exame do antebraço direito ou esquerdo, respectivamente.

Depois de selecionar qual o tipo de exame desejado, vai aparecer na tela o posicionamento recomendado para o paciente. Após posicionar da maneira correta, instruir o paciente a permanecer imóvel e respirar normalmente enquanto estiver ocorrendo o teste.

Para início de teste, será necessário realizar uma medição do tamanho do antebraço do paciente. Para isso, utilizar uma fita métrica ou uma régua em cm, e medir da região do punho até o estilóide do cúbito do paciente. Feito isso, guarde a medição.

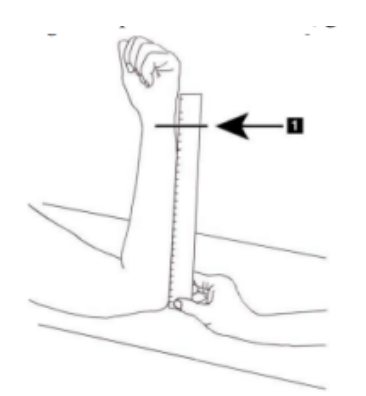

Feito isso, vamos posicionar o paciente. Para isso, a pessoa deve se sentar ao lado da do equipamento, e colocar somente seu braço no aparelho. Feito isso, basta posicionar o laser sob o antebraço, tanto para o lado esquerdo quanto direito.

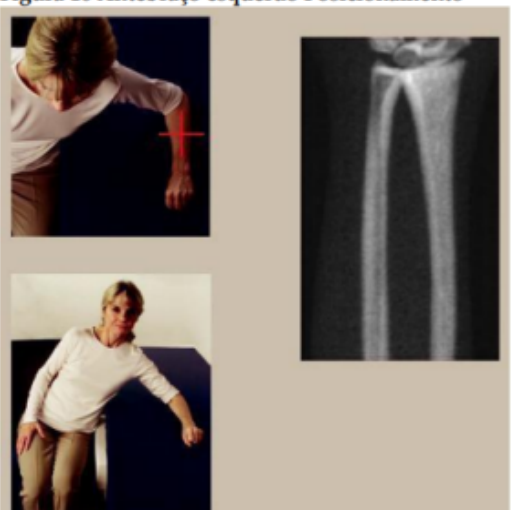

Figura 16 Antebraço esquerdo Posicionamento

Figura 17 Posição Laser no Braço Esquerdo

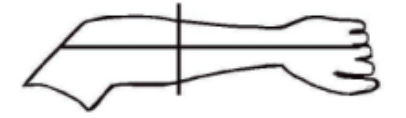

Figura 18 Antebraco direito Posicionamento

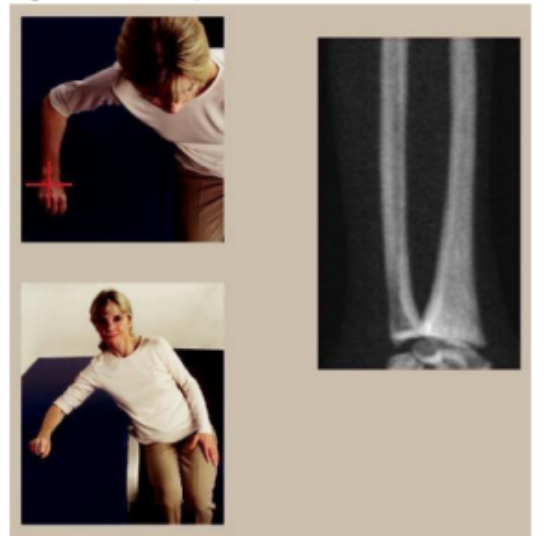

Figura 19 Posição Laser no braço direito

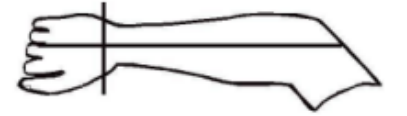

O antebraço deve permanecer paralelo à mesa, além de que o eixo do laser deve estar alinhado com os ossos longos do antebraço.

Feito todo esse procedimento, pode iniciar o teste e recomendar que o paciente respire normalmente, mas sem se mexer.

Durante a execução do teste, irá se formar a imagem do exame, por ali é possível identificar se o posicionamento está correto. Caso o posicionamento não esteja de acordo com o desejável, basta clicar em "reposition scan" e reposicionar o laser.

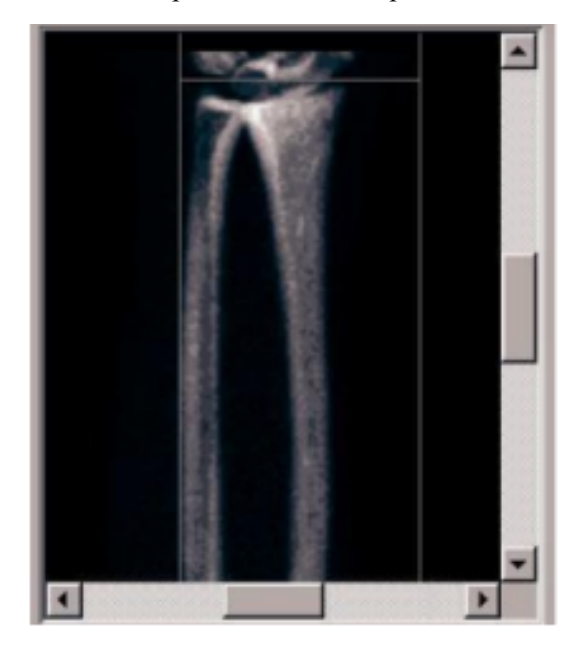

O recomendado, é que o rádio e a ulna devem aparecer em linha reta e centrada, e a imagem mostrar

pelo menos a primeira linha de ossos do carpo na perto da parte inferior para um exame do antebraço direito, ou perto do topo para um exame do antebraço esquerdo.

No final do teste será dado 4 opções, sendo elas respectivamente: analisar o teste, realizar um novo teste, sair para a área de trabalho do equipamento e adicionar comentários.

# **Análise do teste de antebraço**

Para a análise do exame, você irá clicar em "lenght" e inserir o tamanho, em cm, do antebraço do paciente que você mediu no início do teste.

Feito isso, clique em "global ROI", e usando o modo inteiro, a linha superior da caixa deve ser colocada na ponta do estilóide da ulna. Usando o modo de linha, mover a linha no lado do rádio até que a linha tracejada azul esteja tocando a aresta lateral do rádio. Repita este processo no lado da ulna, certificando-se de cerca de 1 - 2 cm de ar é incluído no lado da ulna. Em indivíduos com grandes antebraços, a linha tracejada azul pode ter de ser movimentada para fora a partir do bordo lateral do cúbito até incluir os necessários 1 - 2 cm do fundo de pontos de ar. Assim com na imagem abaixo:

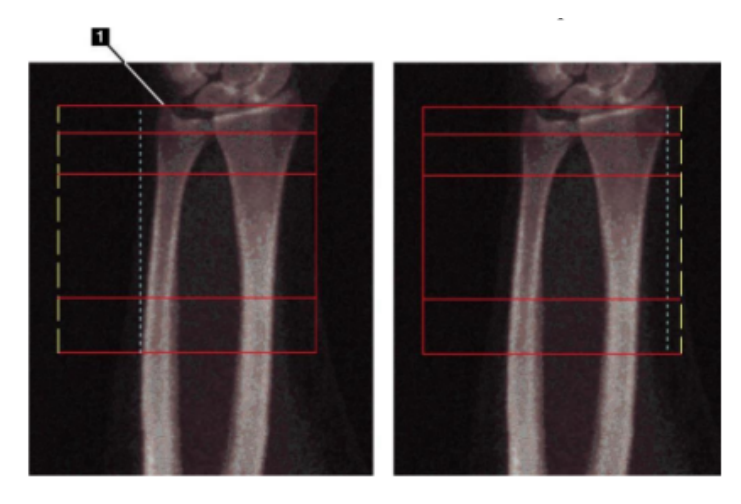

Após isso, clique em "bone map" para verificar se foi selecionada as partes ósseas desejadas.

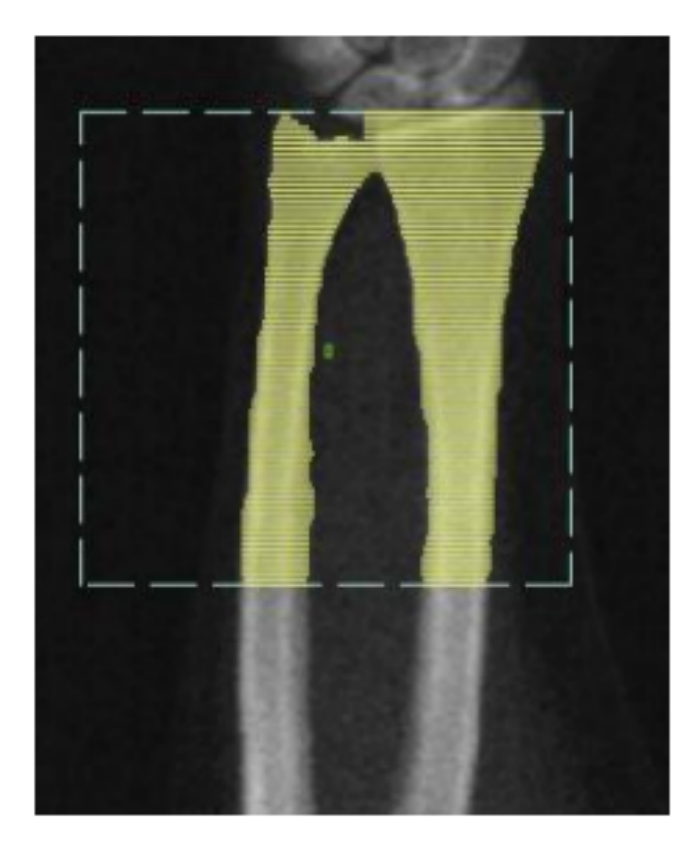

Depois, clique em "MID / UD" para posicionar o divisor da ulna e do rádio. Entretanto, na maioria dos casos não será necessário realizar essa operação. Caso o pesquisador veja essa necessidade, basta utilizar as ferramentas do lado esquerdo para isso.

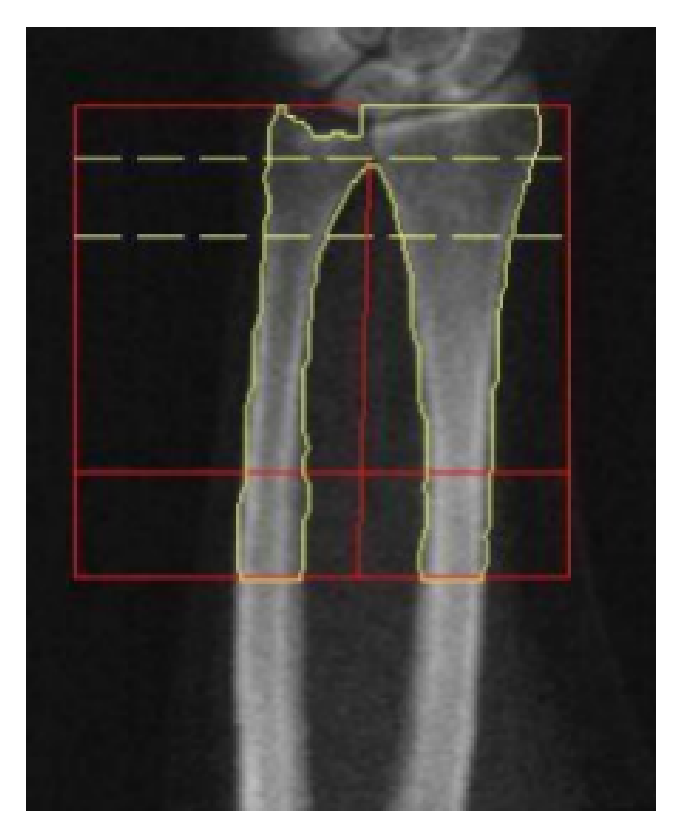

Após todo esse processo, basta clicar em "Results" e aparecerá todos os resultados do exame.